## INSTRUKCJA ODBLOKOWANIA KARTY MIKROPROCESOROWEJ

- 1. Wkładamy kartę do czytnika
- 2. Włączamy launch.jnlp
- 3. Klikamy prawym klawiszem myszy w ikonkę e-Podpisu i wchodzimy w ,,Odblokowanie karty"
- 4. Wpisujemy kod PUK, który dostaliśmy wraz z wydaniem karty i dwukrotnie wpisujemy nowy PIN do e-podpisu

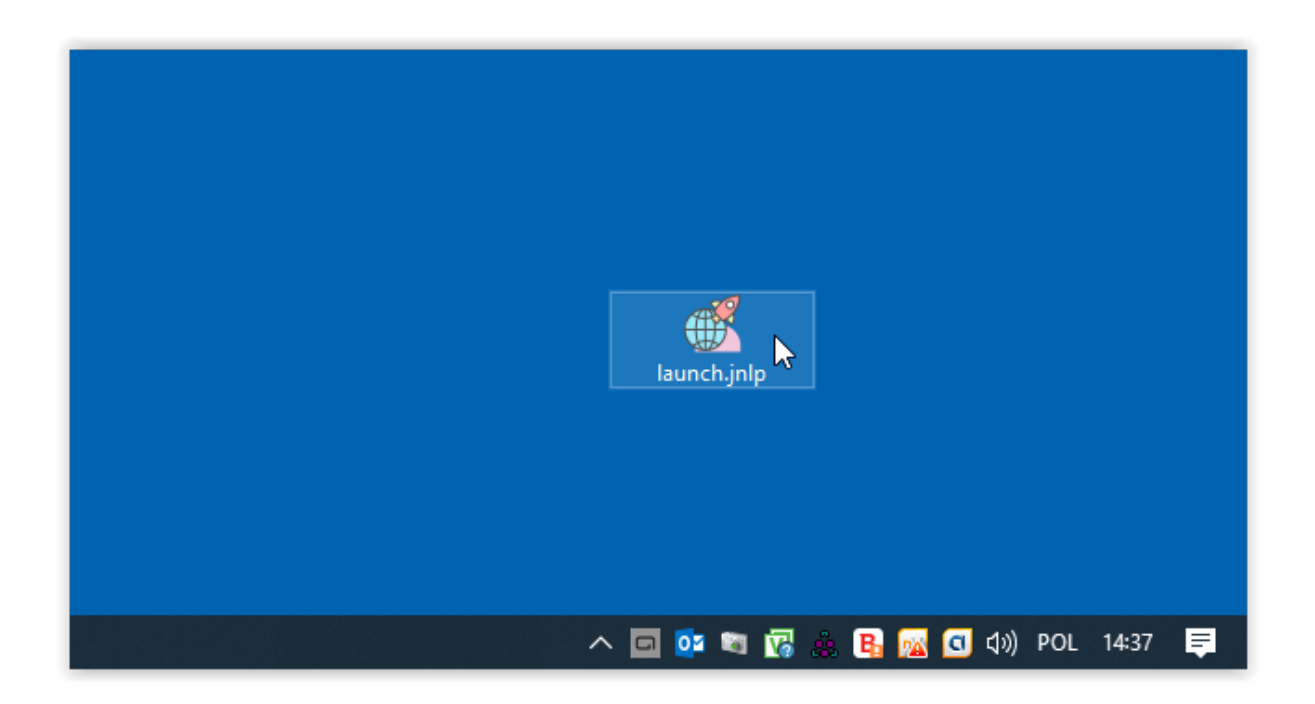

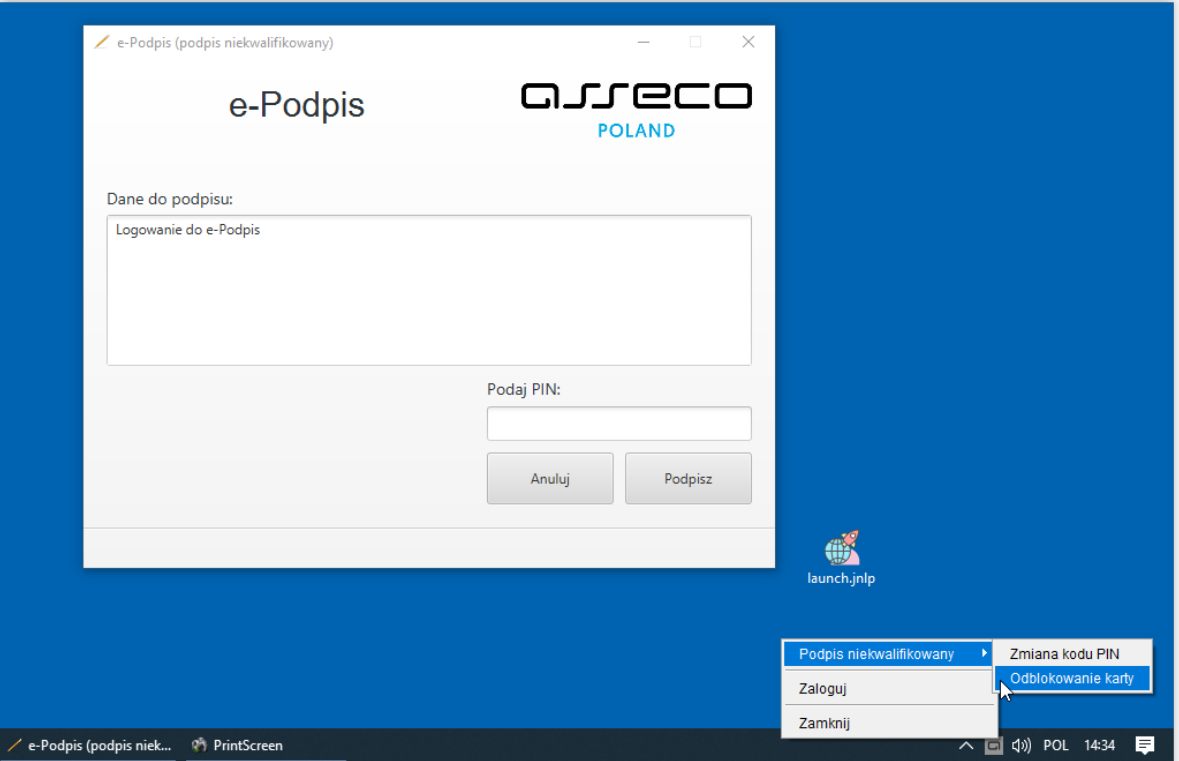

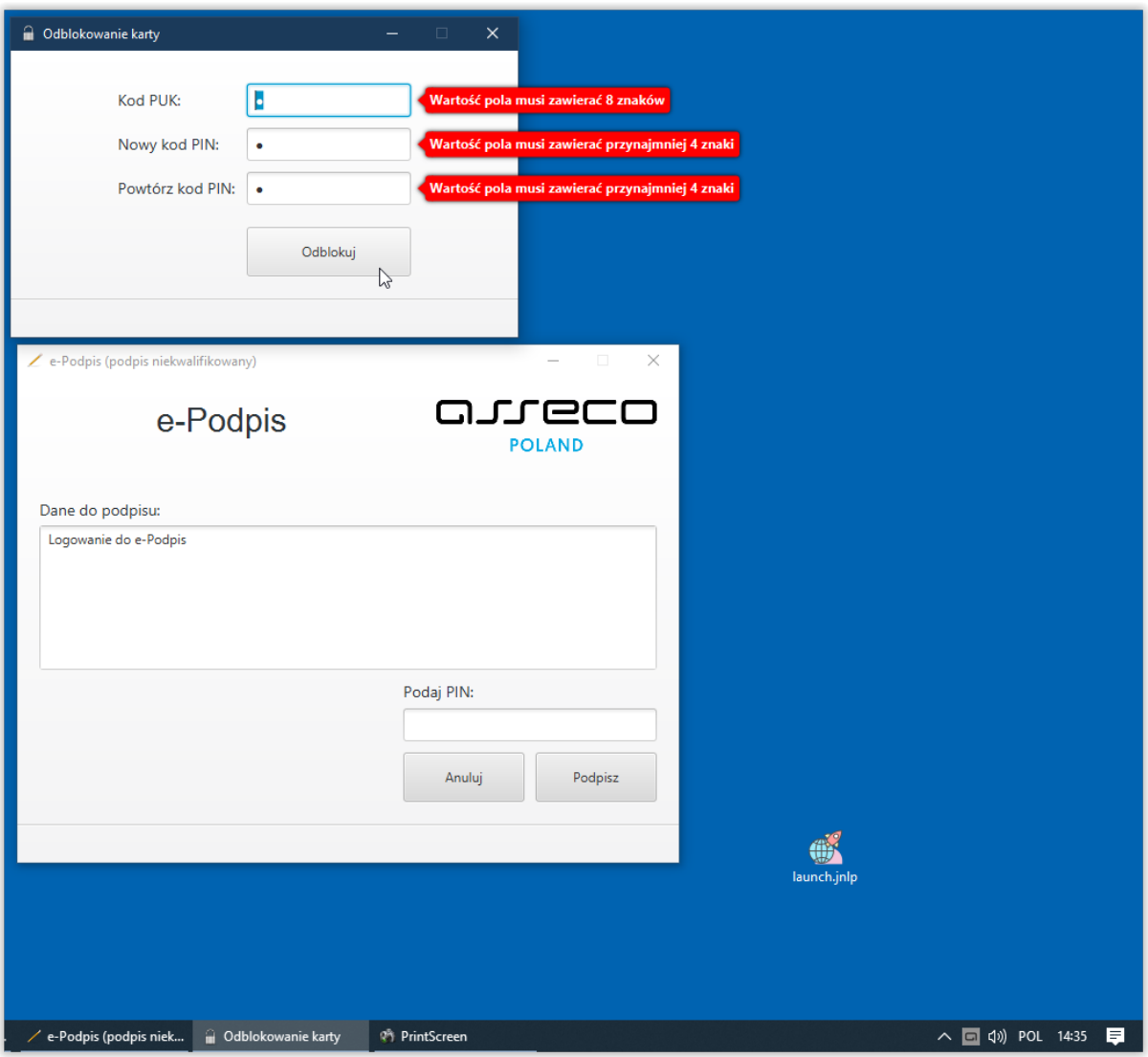